# Uploading to a Site

- •ในการสร้างเว็บไซต์ ขันตอนหนึงทีสําคัญ คือ การอัพ โหลดไฟล์ไปยังเซิร์ฟเวอร์ เพือให้ผู้ใช้บริการอินเทอร์เน็ตสามารถเข้าดูได้
- •ในวิชา 204100 นักศึกษาสามารถอัพโหลด webpage ไปยัง server ของวิชาได้ โดยมีขันตอนดังนี

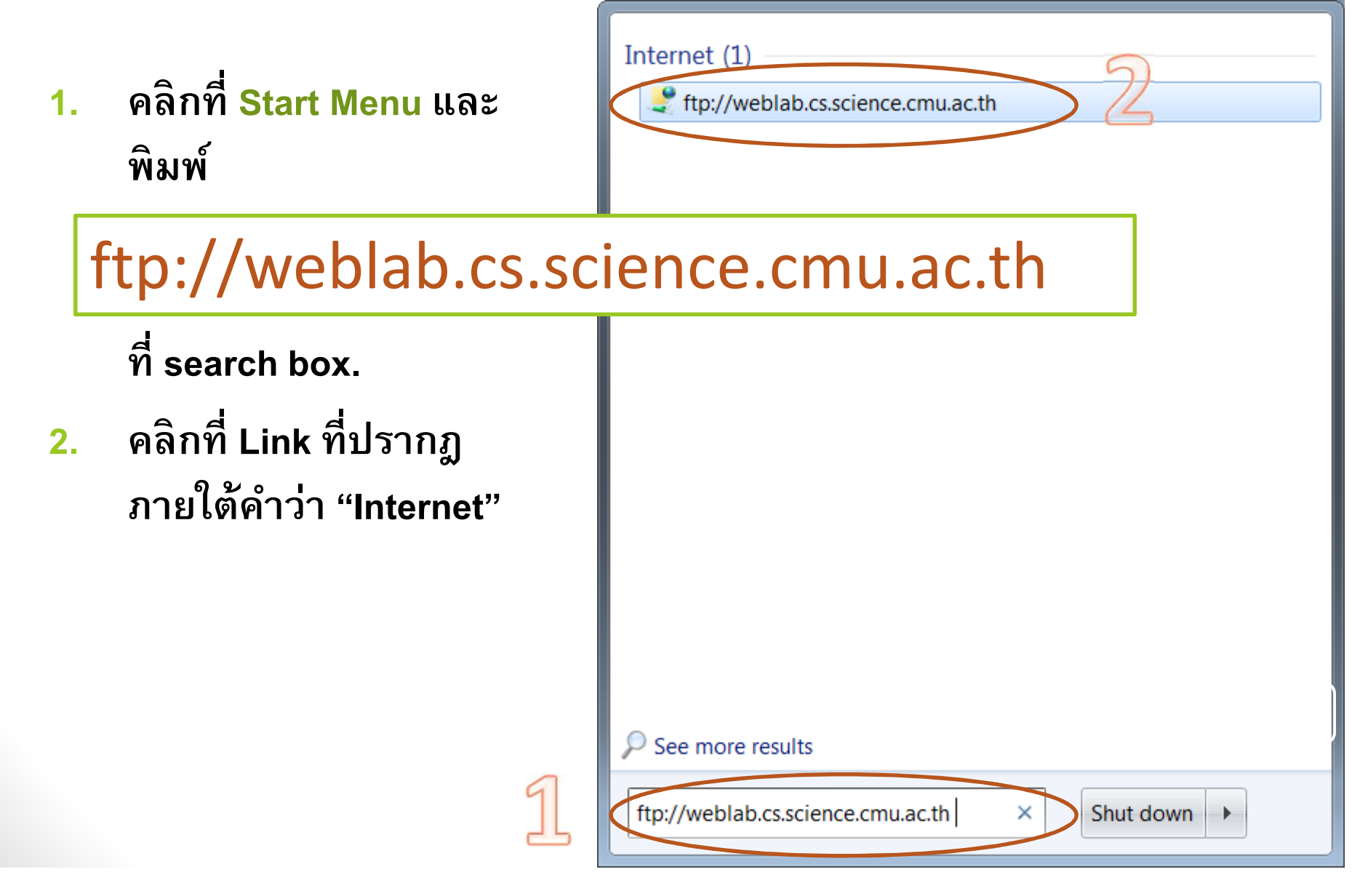

• **หรือ คลิกที Icon My Computer บน Desktop ในช่อง**  Address ให้พิมพ์ URL ที่จะเชื่อมต่อไปยัง server คือ

**ftp://weblab.cs.science.cmu.ac.th**

#### • **จะเห็น dialog box**

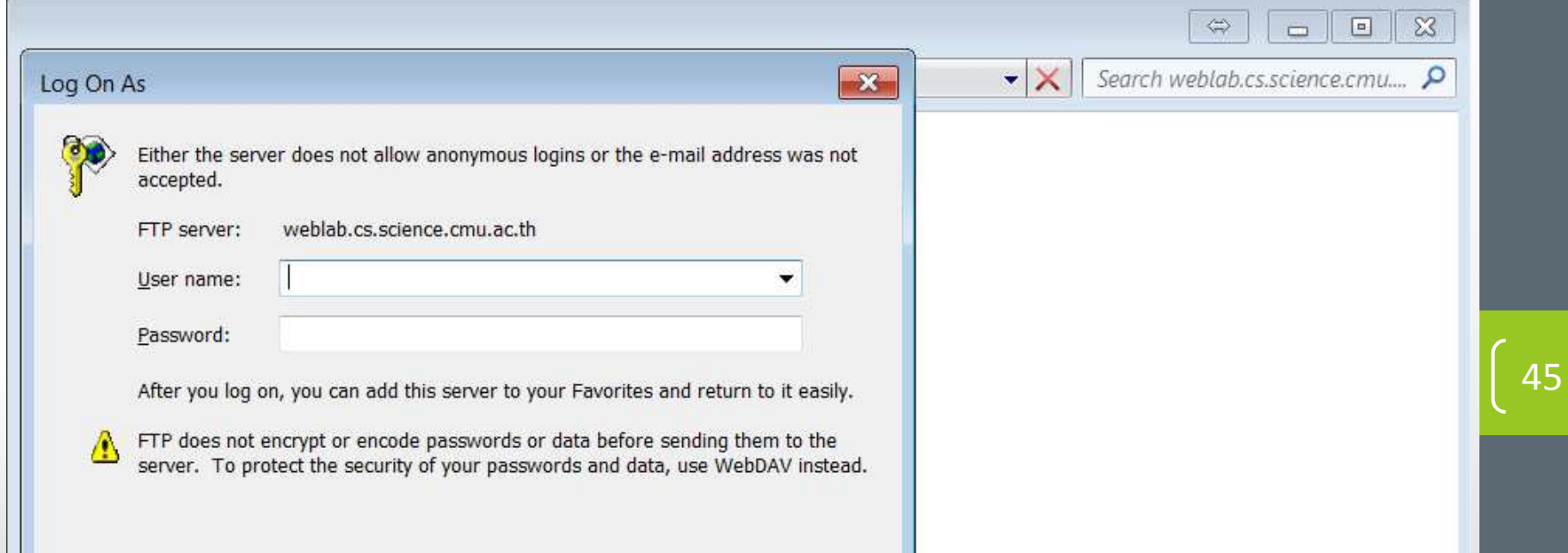

• **ใส่ username คือ รหัสของนักศึกษา (เช่น 56xxxxxx) และ ใส่ password ซึ งเป็ นรหัส 4 ตัว (user & password เดียวกันกับการส่งงาน ppt) แล้วกด Log On**

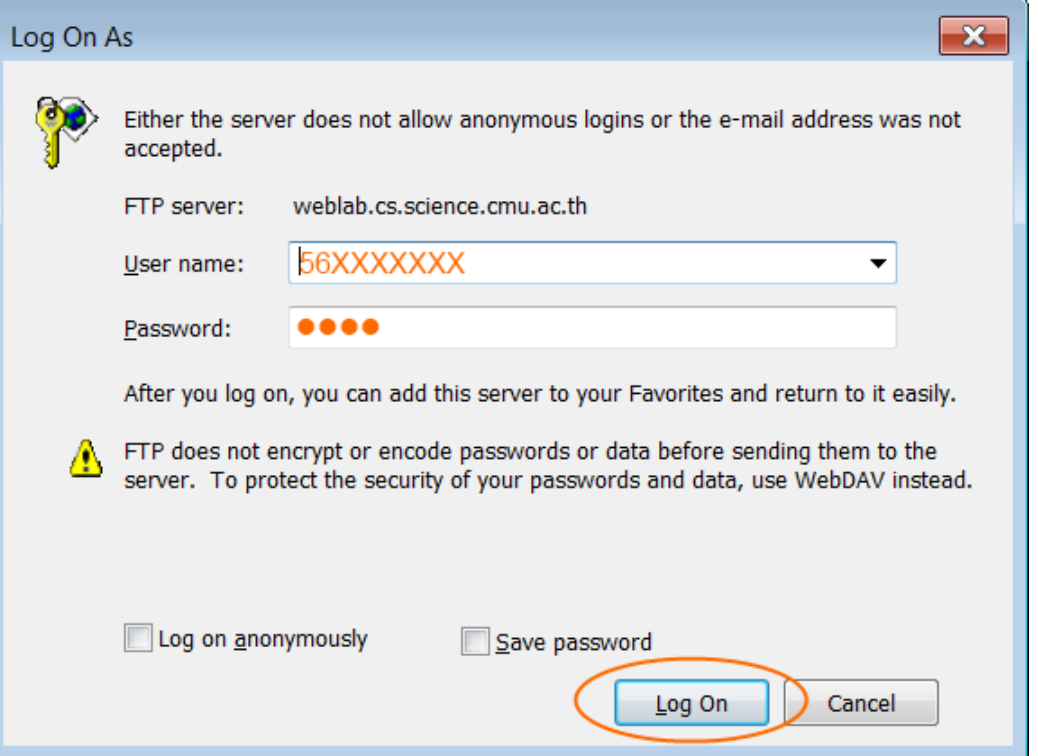

46

# • **หน้าจอจะปรากฏโฟลเดอร์ public\_html อยู่ดังรูป**

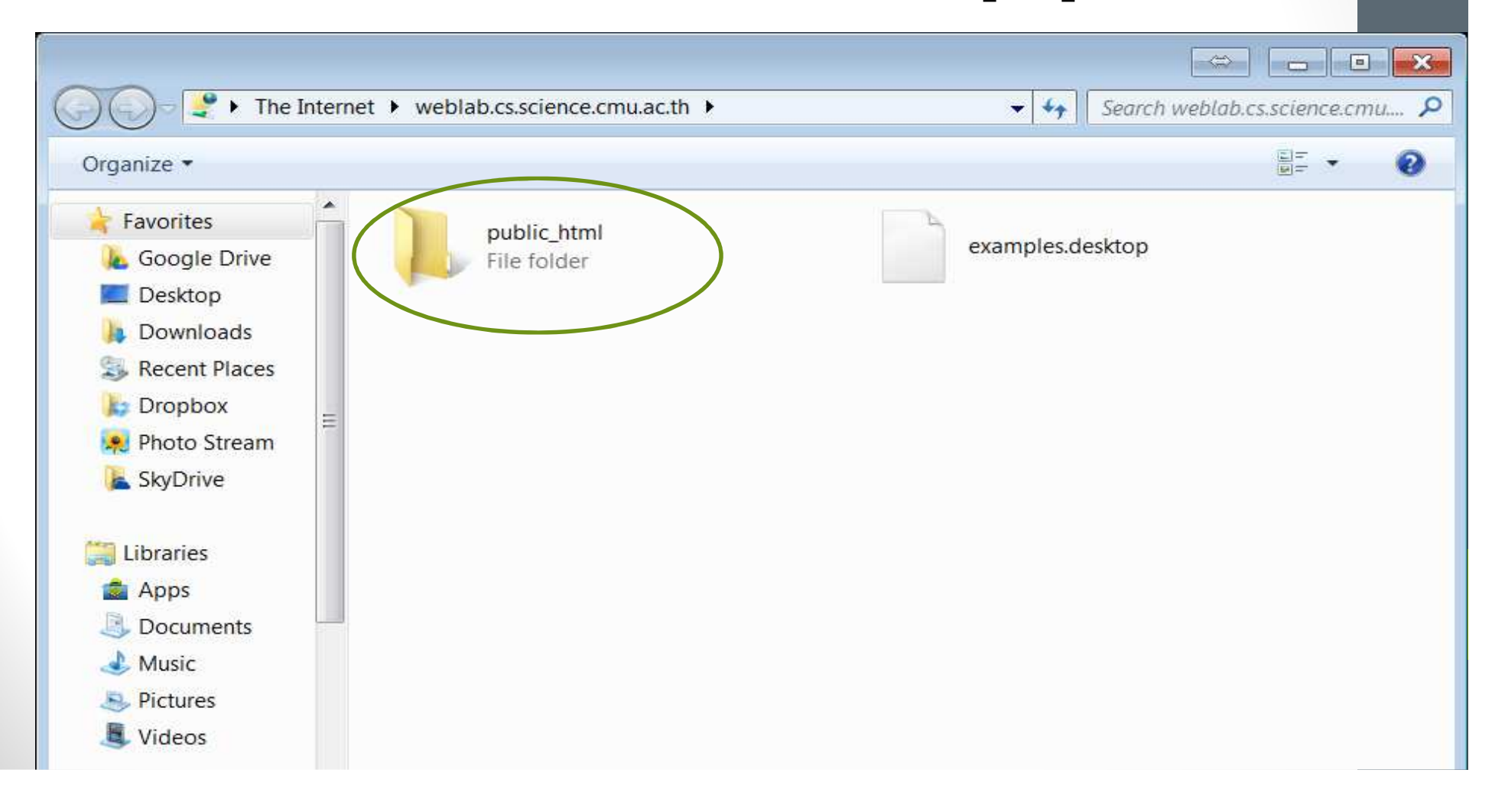

•ึ ให้นักศึกษา copy ข้อมูลใน Site Folder ที่อยู่ในเครื่อง<br>คำเที่ยว กำลัง คอมพิวเตอร์ที่ทำงานทั้งหมด แล้วนำมา paste ลง **โฟลเดอร์ public\_html**

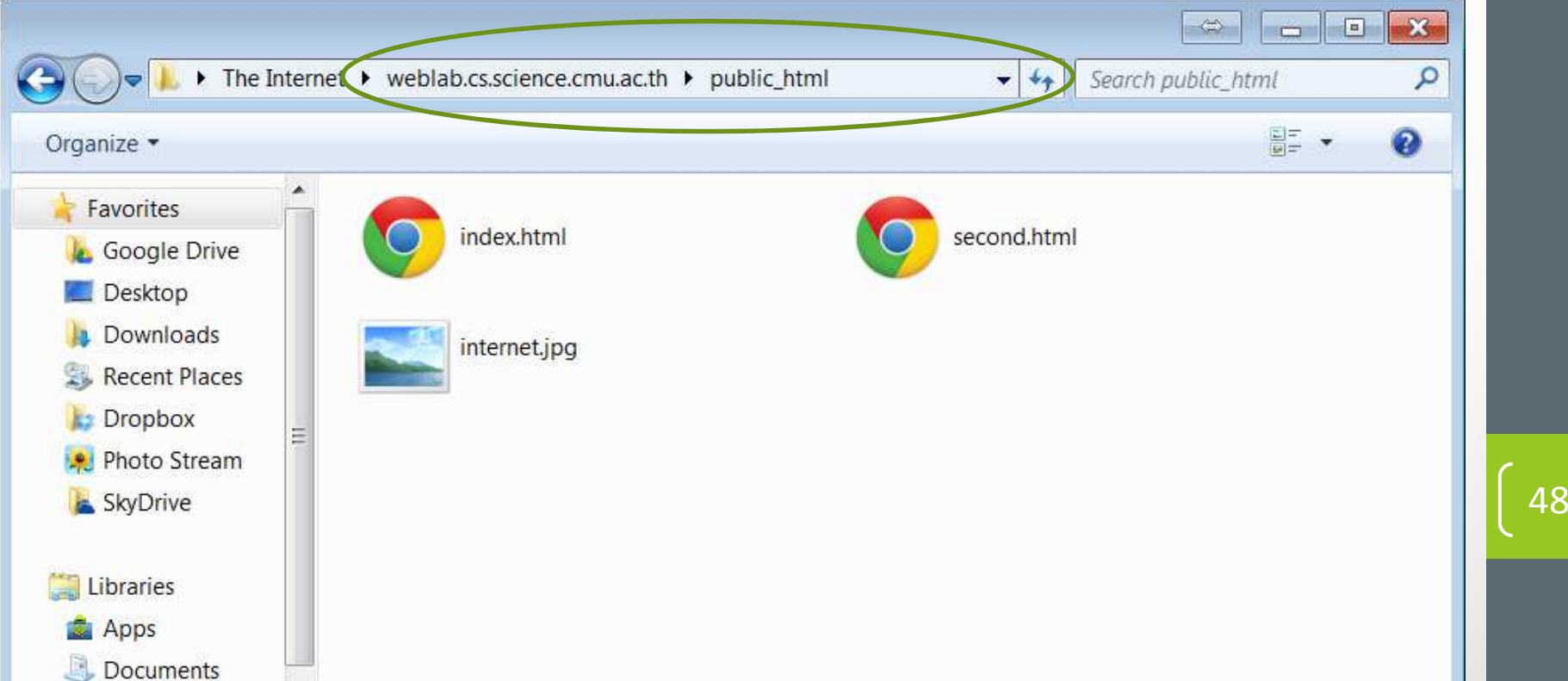

# Viewing Your Page on the Site

• **ให้นักศึกษาเปิด Browser เช่น IE, Firefox หรือ Chrome แล้วพิมพ์ในช่อง Address** 

**http://weblab.cs.science.cmu.ac.th/~56XXXXXX**

• **ขอให้สังเกตการใส่เครื องหมาย ~ (tilde) นําหน้า รหัสนักศึกษา (แป้ นพิมพ์อยู่เหนือ Grave Accent `)**

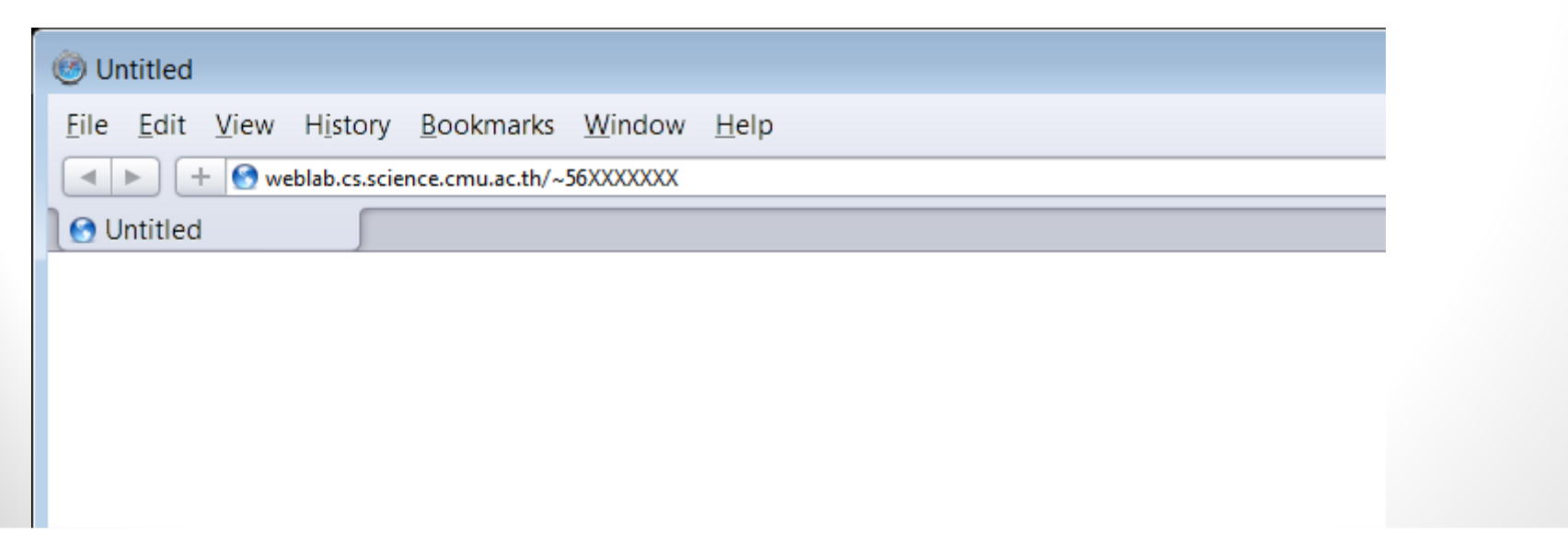

49